# WS33 – Distribution Modifications for Systems that serve 3,300 people or less Application

MassDEP Bureau of Water Resources, Drinking Water

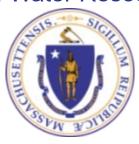

#### Overview

- □ This presentation is to assist in completing a new WS33 Distribution Modifications for Systems that serve 3,300 people or less Application.
- This approval serves to protect the health and welfare of the public through the control of any product or operation that comes into contact with public drinking water.
- □ Regulatory authority for these approvals is stated in 310 CMR 22.04(6), of the Drinking Water Regulations.
- This presentation will take you screen by screen through the ePLACE online permitting application process.

### **General Navigation**

- Always Click Continue Application > to move to the next page.
- Do NOT use the Browser Back Button as this will take you out of the system
- Any field with a red asterisk (\*)is required before you can move off the page.
- Click Sove and resume later to save your work and resume at a later time.
- Click on the tool tips where applicable to get more details.
- Suggested preferred browsers are Chrome and Microsoft Edge

### How to Apply

#### First time users:

□ Click or type this address on your browser:

https://eplace.eea.mass.g ov/citizenaccess

- ☐ Follow the prompts to create a new user account
- Log into your account in EEA ePlace using your username/password

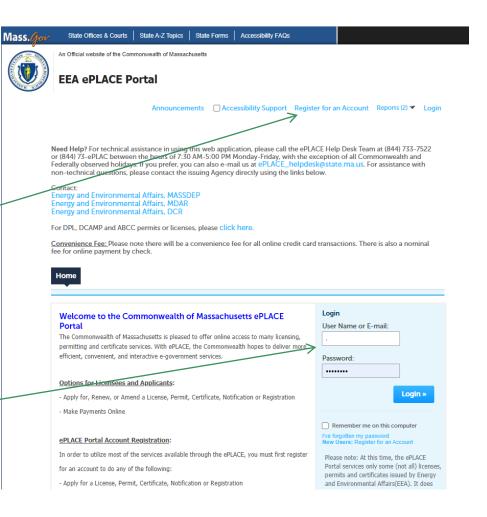

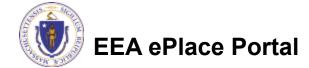

# File an Online Application

Click here to start

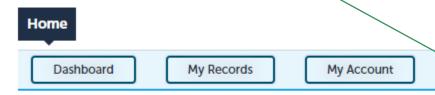

#### Welcome TEST TESTING

You are now logged in to the Commonwealth's EEA ePlace Portal.

#### What would you like to do?

- New License, Permit, Certificate, Notification or Registration Click Here
- Renew License, Permit, Certificate or Registration (select "My Records" above)
- Amend License, Permit, Certificate or Registration (select "My Records" above)

Please note: At this time, the EEA ePLACE Portal services only some (not all) licenses, permits, certificates and Registrations issued by Energy and Environmental Affairs(EEA). It does not service any other type of license or permit that is issued or approved by the Commonwealth or any of its agencies or municipalities. This Portal will not service any federal licenses or permits.

File an Online Application

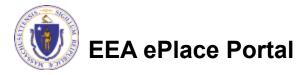

### File an Online Application

- Read and accept the Terms and Conditions
- Click the checkbox and click "Continue"

File an Online Application

#### Online Applications and Record Authorization Form

Welcome to the Commonwealth of Massachusetts eLicensing and ePermitting portal. In order to continue, you must review and accept the terms outlined as set forth below. Click the "Continue" button in order to proceed with the online submission process.

In order to perform licensing and permitting transactions online, you were required to register for the eLicensing and ePermitting Portal. All registered users of the eLicensing and ePermitting Portal are required to agree to the following:

 Use of the Commonwealth of Massachusetts eLicensing and ePermitting Portal is subject to federal and state laws, which may be amended from time to time, including laws governing unauthorized access to computer systems. Online inquiries and transactions create electronic records that in some instances might

I have read and accepted the above terms.

Continue »

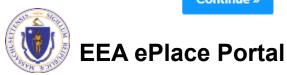

#### Apply for a WS33 Application

- □ Click on "Apply for a DEP Authorization-Drinking Water(DW)" to expand the list of applications
- You can also search for the application on the search bar field

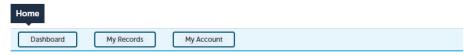

#### Commonwealth of Massachusetts EEA ePLACE (ePermitting) Online Services

#### **New Applicants**

The Commonwealth of Massachusetts EEA ePLACE (ePermitting) portal provides the ability to file applications for licenses, permits, certificates, notifications and registrations. From the listing below, please click on the appropriate link to expand the options, select the service that you would like to use and click the continue button.

#### Existing Applicants:

Click Home and use the "My Records" tab to renew or amend a license, permit, certification or registration. If they are not listed under the "My Records" tab, please select the 'Link your account' option found in section below. You will be prompted for a 'record identification code" and 'authorization code." from the Account Link notification you received. If you have not received a notification letter, please contact the ePLACE Help Desk Team at (844) 733-7522 or (844) 73-ePLACE between the hours of 7:30 AM - 5:00 PM Monday-Friday.

For easier and quicker way to find your application from the list below, Use Search Bar. Type in the name of your application or a keyword in the search field and click search for results.

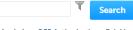

- Apply for a DEP Authorization Drinking Water (DW)
- ▶ Apply for a DCR Authorization Construction and Vehicle Access Permits
- Apply for a DCR Authorization Special Use Permits
- Apply for a DEP Authorization Air Quality (AQ)
- Apply for a DEP Authorization Hazardous Waste (HW)
- Apply for a DEP Authorization NPDES (WM)
- Apply for a DEP Authorization Solid Waste (SW)
- Apply for a DEP Authorization Watershed Management (WM)
- Apply for a DEP Authorization Waterways Chapter 91 (WW)
- Apply for a DEP Authorization Water Pollution Wastewater (WP)
- Apply for a DEP Authorization Water Pollution Residuals (WP)
- > Apply for a DEP Authorization 401 Water Quality Certification (WW)
- Apply for a DEP Authorization Toxic Use Reduction (TUR)
- Apply for a MDAR Authorization
- Apply for an EEA General Request
- Link Your Account For MassDEP Only

Continue

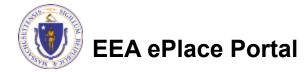

#### Apply for a WS33 Application

☐ Select "WS33 —
Distribution Modifications
for Systems that serve
3,300 people or less
Application" and click
the continue button at
the bottom of the page
to start your application

```
90 9300A - Jos felfation of Mandau Machine Device Application
      WESTOR: Installation of POLICEOF Treatment Device Application
      WSST - New Tychnology for Waler and Joy Nieking Wending Machines/POC/POU Devices with Third Party Approval Application
     MRTZ - Distribution Modifications for Rystoris That serve more than 1,700 people Approximen
   @ WS33 Distribution Modifications for Systems that serve 3,380 people or less Application
      WS34 - Chemical Addition Rebuilt for systems that serve less than or condito 3,380 acopte Application
      WSSSA Installation of Vanding Machine At Ten or More Locations on One Distribution System Application
      WSSSI - Installation of POU/POE Treatment Device at Ten or More Locations on Dry Obtribution System Application
      WXXII. Abandooment of Water Source Application
     WS37 Approved of Translant Non Community Source Less than T GPM Application

    Apply for a DEP Authoritistics - NPDES (WM).

Apply for a DEP Authorization - Laboratory Cardification Program (LES)
 Apply for a DEP Authorization - Solid Weste SWO

    Apply for a DEP Authoritistics - Watershed Management (WM)

    Apply for a DEP Authorization - Water Pollution Residuals (WP)

Apply for a DCP Authorization - Water Pollution Wastewater IWPI

    Apply for a DEP Authorization - Waterways Chapter 51 (WW)

    Apply for a DRP Authoritistics - 401 Water Quality Certification (WW)

Apply for a MDAR Authorization
Apply for an ECA General Request
F. Link Your Account - For MissOEP Only
```

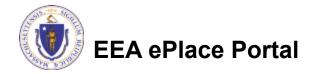

## Contact Information: Important NOTE

- There are three contact sections in the next screen:
  - **Permittee**: the person or signatory authority responsible for signing and accepting all conditions of the Permit
    - ☐ If you are the Permittee, click "Add New" button and select the checkbox "Use Login Information"
    - ☐ If you are not the Permittee you have the option to Add New and enter all the Permittee Information or if the Permittee has an EEA ePlace account, then you have the option to look them up under "Look Up" option
  - **Permittee Company**: here enter the company information the Permittee is affiliated with, if applicable.
  - Application Contributors: use this section if multiple users will be coordinating in the preparation of this application
    - ☐ If you are unable to find the correct contributor, click on the "Save and resume later" button. Advise the contributor to create an account in the EEA ePLACE Portal and then resume the application.

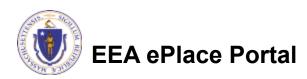

#### **Step 1: Contact Information**

- Add Permittee, please read the section instructions and add accordingly
- Add Permittee Company, if applicable
- Look Up "Application Contributors", if applicable
- Click "Continue Application" to proceed

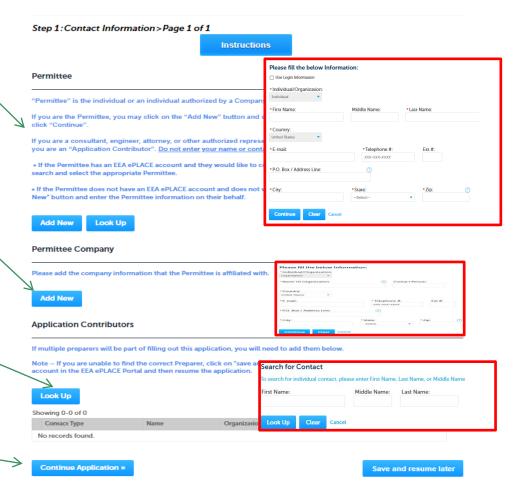

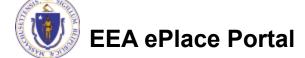

#### Step 2: Site Information

- Enter the Name of Site and Address. If a Site Name is not available, please enter N/A.
- Add the Latitude and Longitude if available
- Click "Continue Application" to proceed

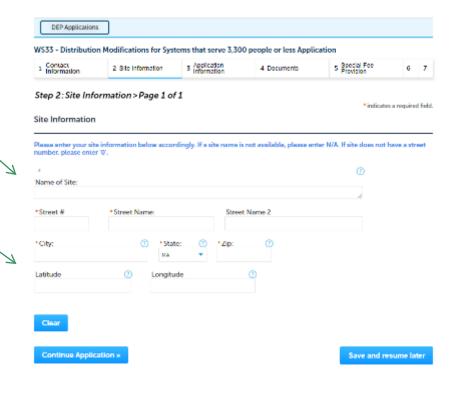

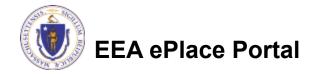

# Step 3: Application Information

Enter the PWS ID. If Contact Information Application Information Special Fee 4 Documents unavailable enter N/A. 2 Site Information Step 3: Application Information > Page 1 of 1 \*indicates a required fie Provide MEPA Public Water System (PWS ID) information. Please enter your PWS ID, if available: Add any additional MEPA Information information that might help the agency with \*Is this project subject to MEPA review?: O Yes O No the review of thisapplication Additional Information Please use this space to enter additional information that may seem pertinent to your application. Click "Continue Additional Information: Application" to proceed Continue Application » Save and resume later

#### Step 4: Documents

- Upload all required documents for your application
  - ☐ The required documents will be listed in the table
- □ To begin attaching documents, click "Browse"

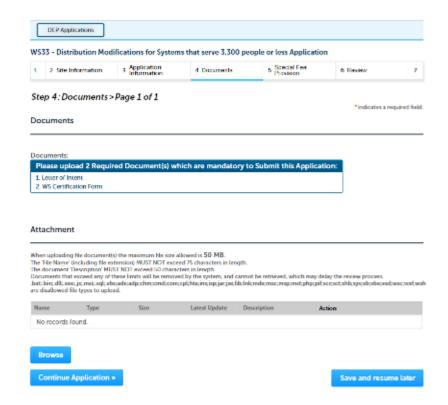

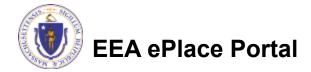

# Step 4: Documents (Attaching)

- □ A "File Upload" window opens
- Click "Browse"
- □ Choose the file(s) you want to attach.
- When all files reach 100%, click "Continue"

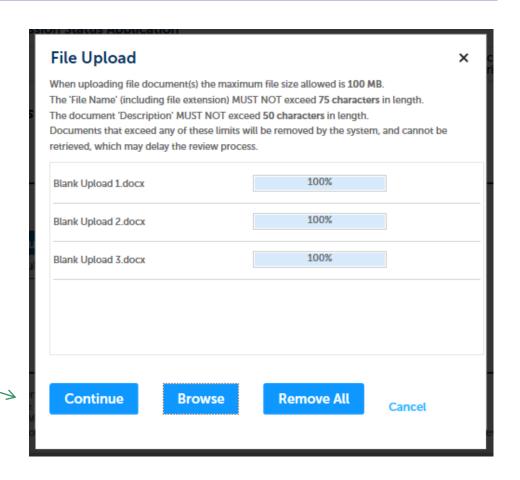

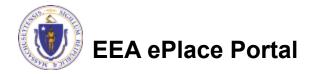

### Step 4: Documents (Attaching)

Blank Upload 1.docx Select the document 100% \*Description (Maximum 50 characters): A maximum of 50 characters type Provide a description of \*Type: -- Select-each document that you Blank Upload 2.docx uploaded Description (Maximum 50 characters): A maximum of 50 characters Click "Browse" to add \*Type: more documents Blank Upload 3.docx When all documents are \*Description (Maximum 50 characters): A maximum of 50 characters. uploaded and described, click "Save" Continue Application > Save and resume later

#### Step 4: Documents (Attaching)

- You should see a message that you have successfully attached documents
- Review the list of attached documents
- When ready, click on "Continue Application" to proceed

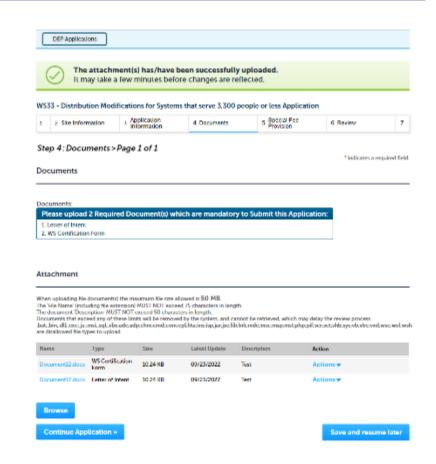

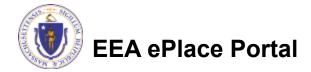

#### Step 5: Special Fee Provision

- Select Special Fee Provision, if applicable.
- Click "Continue Application" to proceed

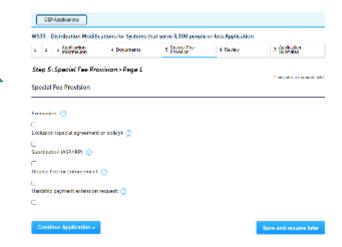

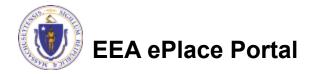

#### Step 6: Review

- The entire application is shown on a single page for your review
- If you notice something that you want to change, click "Edit Application"
- Otherwise, continue to the bottom of the page

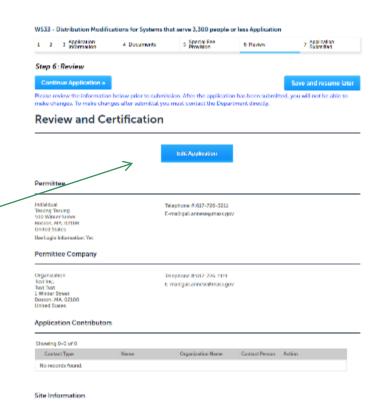

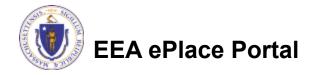

#### Step 6: Review

- Read the Certification Statement
- Click the check the box to complete your certification
- Click on "Continue Application" to proceed with the submittal of your application

#### Application Submitter

Individual Testing Testing Boston, MA, 02108 Telephone #:617-726-3211 E-mail:gail.annese@mass.gov

I certify, under penalty of law, that this application and all attachments were prepared under my supervision, in accordance with a system designed to ensure that qualified personnel properly gathered and evaluated the information submitted. Based on my inquiry of the person or persons who manage the system, or those persons directly responsible for gathering the information submitted in this application, the information submitted is, to the best of my knowledge and belief, true, accurate and complete.

By checking this box, I agree to the above certification.

Continue Application »

Save and resume later

Date:

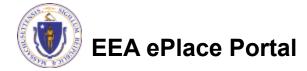

### Step 7: Pay Fees

- Both online payment and pay by mail options are available
- Online payment will require a service charge
- □ Click the appropriate box to continue

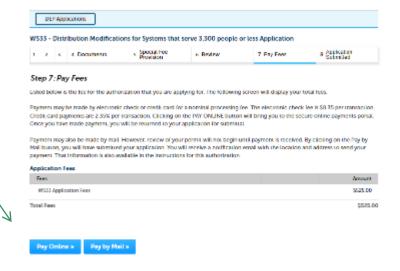

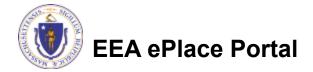

### Pay Online

- □ If you choose "Pay Online", you will be brought to this screen
  - ■Provide all payment and billing information
  - □Accept the terms and conditions and click submit
- You will be e-mailed a receipt

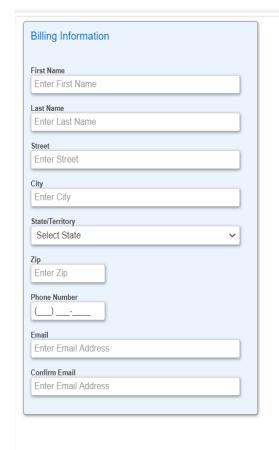

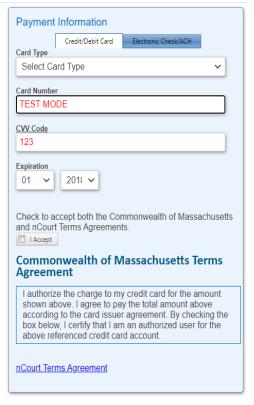

Back

Please Verify above information before the Submit Payment Button is pressed. Do not click Submit Payment button more than one time.

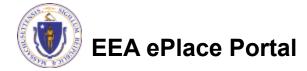

### Pay by Mail

- ☐ If you choose "Pay by mail"
  - □ Check your email for instructions
- Your application will not be reviewed until payment is received

Payment online: If you have paid online by credit or ACH you will receive an additional notification from the epayment vendor that your payment is complete. Review of your application will begin. That notification will include a Reference ID # for your records.

Pay by Mail: If you chose the "Pay by Mail" option, please make your payment in the form of a check or money order made payable to the Commonwealth of Massachusetts. Do not send cash. You must include your Application Number 20-WM05-0047-APP on the check or money order that must be sent to the address below.

Department of Environmental Protection

PO Box 4062

Boston, MA 02211

Review of your application will not begin until after your payment has been received and processed.

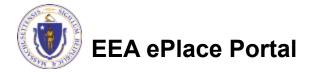

### Step 8: Submission Successful!

- When you submit your application, you will receive a Record ID so you can track the status of your application online
- Upon submission of your application please make sure to check your email for system notifications

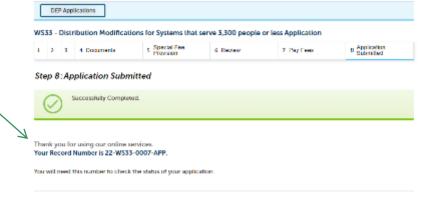

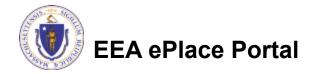

### To check the status of an application

- Log on to EEA ePlace portal
  - https://eplace.eea.mass.gov/ citizenaccess
- □ Go to your "My Records" page to see and/or track the status of an application

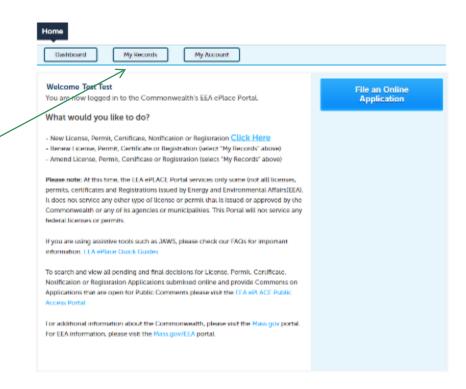

#### Questions?

#### For technical assistance:

- □Contact the ePlace Help Desk Team at (844) 733-7522
- □Or send an email to: ePLACE helpdesk@state.ma.us

#### For business related questions, please visit the link below:

https://www.mass.gov/how-to/ws-33-distribution-modifications-for-systems-that-serve-3300-people-or-fewer

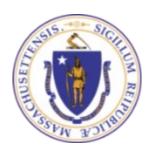

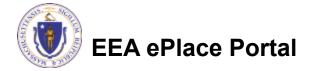